## **INSTALLATION SAS**

Ce document décrit de deux manières d'utiliser SAS, la première en ayant au préalable installé une machine virtuelle. La seconde en créant un compte en ligne et en utilisant la plateforme SAS en ligne. Ce document vous guide pour résoudre d'éventuelles erreurs liées à l'installation de SAS.

SOMMAIRE :

- 1- SAS via une machine virtuelle (Page 2)
- 2- Accéder à SAS on-line (Page 5)

## 1- SAS via une machine virtuelle :

L'installation de SAS est gratuite pour les étudiants :

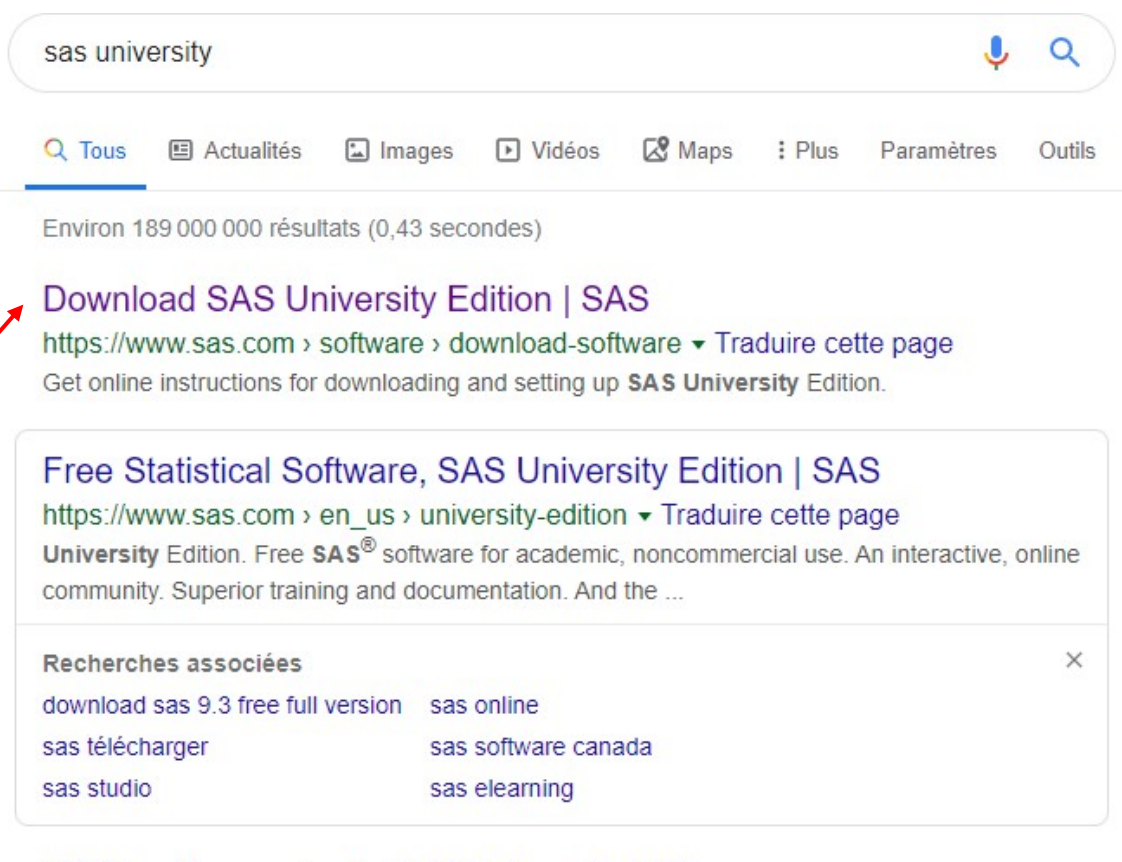

### <sup>[PDF]</sup> A la découverte de SAS University Edition

https://www.sas.com > us2015 q4 a-la-decouverte-de-sas-university-edition v 1 déc. 2015 - A LA DÉCOUVERTE DE SAS® UNIVERSITY EDITION. SAS® University Edition est une offre logicielle membre du programme SAS® Analytics ...

Pour les étudiants, nous avons accès à SAS via une **machine virtuelle** préalablement installée.

https://www.sas.com/en\_us/software/university-edition/download-software.html

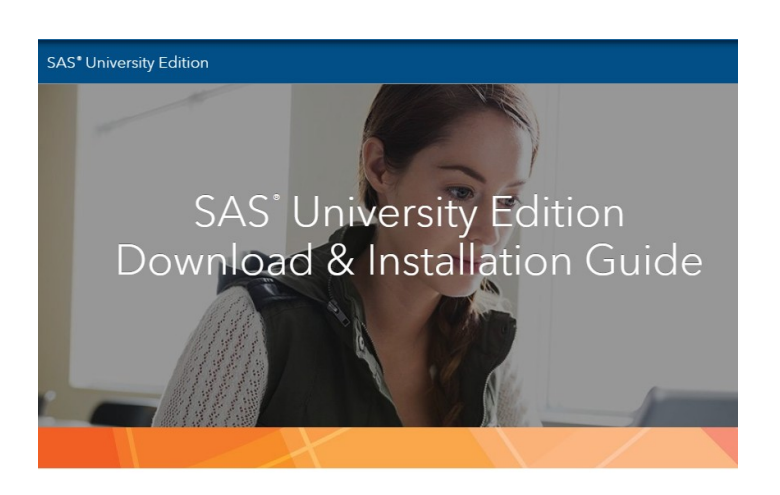

Start by choosing your operating system below:

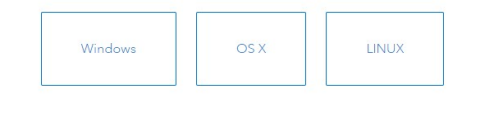

Sur le site, le déroulement de l'installation est clairement expliqué, il suffit de suivre les 4 étapes suivantes :

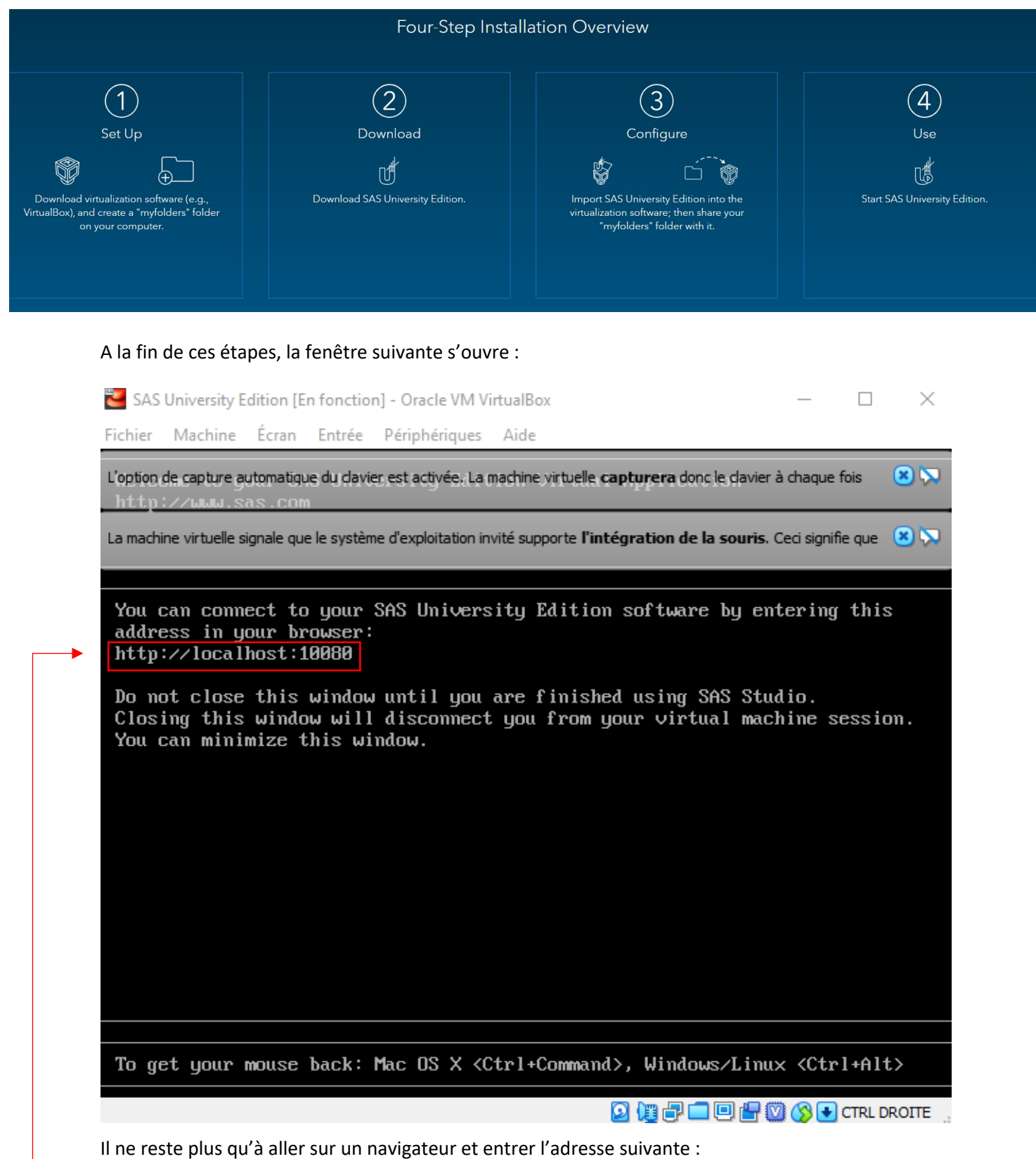

**http://localhost:10080**

**ATTENTION**, il arrive parfois qu'on ait des erreurs avant de pouvoir ouvrir la machine virtuelle:

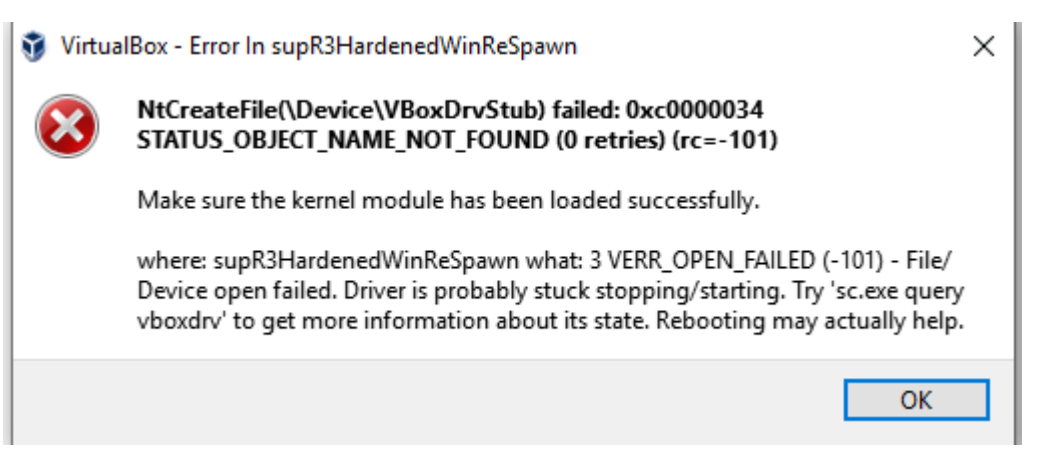

Pour le résoudre : (les dossiers se trouvent sur votre ordinateur dans les fichiers de SAS)

Clic droit sur VirtualBox  $\rightarrow$ Ouvrir l'emplacement du fichier.

Installer les deux fichiers suivants.

*C:\Program Files\Oracle\VirtualBox\drivers\USB\filter\VBoxUSBMon.inf* 

*C:\Program Files\Oracle\VirtualBox\drivers\vboxdrv\VBoxDrv.inf* 

Redémarrer votre l'ordinateur.

## 2- Accéder à SAS on-line :

On peut accéder à SAS gratuitement sans passer par toutes ces étapes, il s'agit de SAS onDemand for Academics. L'intérêt est de pouvoir accéder facilement et rapidement à SAS via un browser sans installer SAS ou une machine virtuelle. Il faut tout de même être connecté à internet.

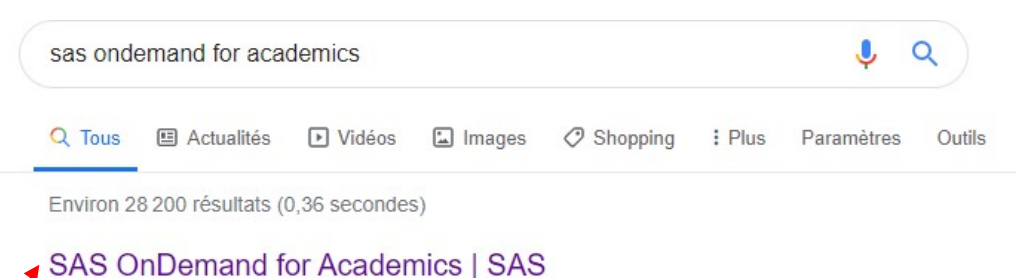

https://www.sas.com > en\_us > software > on-demand-f... • Traduire cette page SAS OnDemand for Academics provides a no-cost online delivery model to professors for teaching and to students for learning data management and analytics.

### SAS OnDemand for Academics Customer Product Page

https://support.sas.com > software > products > ondema... • Traduire cette page SAS OnDemand for Academics product page on the Support Site has the latest news, samples, downloads, support information, training, and documentation.

#### SAS OnDemand for Academics | SAS Support

https://support.sas.com > software > ondemand-for-acad... • Traduire cette page SAS OnDemand for Academics provides an online delivery model for teaching and learning statistical analysis, data mining and forecasting. Whether you are an ...

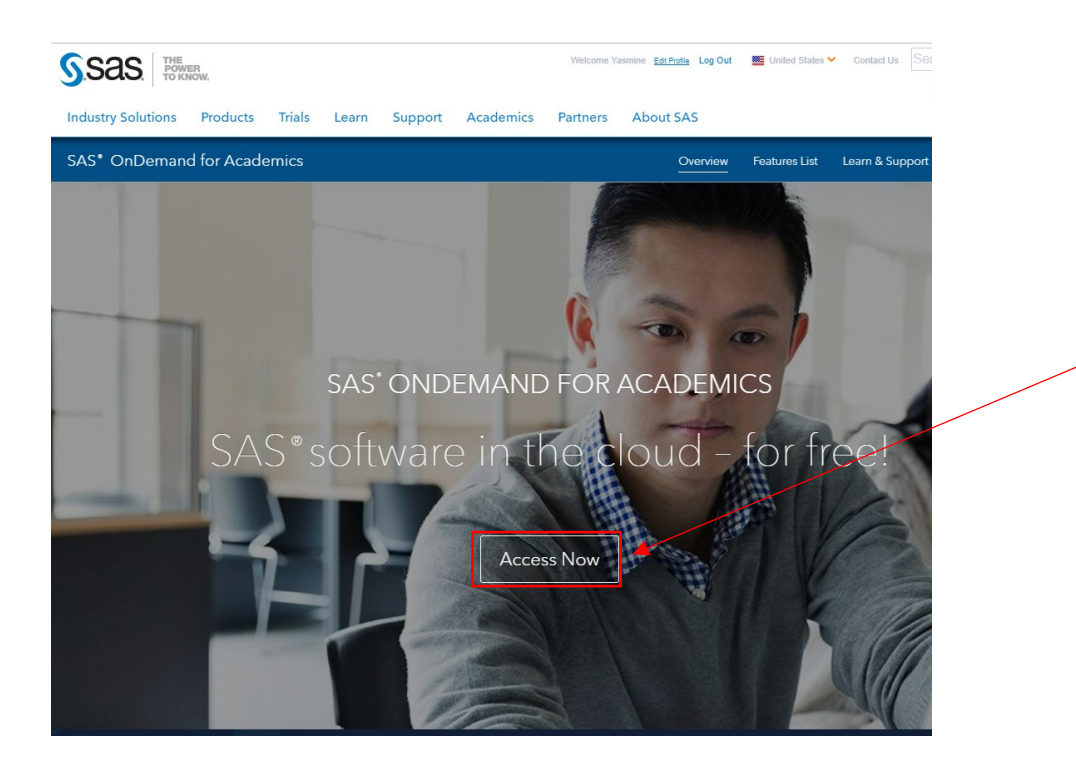

# **SSAS**

#### Support Learn Connect Home

#### **RESOURCES / SAS PRODUCTS & SOLUTIONS**

#### **RESOURCES**

**e** Products & Solutions · System Requirements

- **o** Samples o Install Center
- · Third-Party Software Reference
- · Documentation
- · Papers
- o Focus Areas

SAS<sup>®</sup> OnDemand for Academics

**SAS Products** 

Overview Getting Started Documentation Samples and Tips Conversations

#### Choose your learning path:

- Independent Learners
- Students
- Instructors

Already a user? Access your account at the SAS OnDemand for Academics Control Center.

#### **Independent Learners**

#### Step 1: Register and Upload Your Data

Visit the registration application to register and get access to SAS Studio.

Use these resources to learn how to register with SAS OnDemand for Academics and how to upload your data:

- Videos
- Register and Log In
- · Upload Your Own Data

#### **Quick Start Documents**

- · Quick Start Guide
- Uploading and Accessing Local Data

#### Step 2: Write Your SAS Programs

You can learn how to write SAS programming code in your SAS OnDemand for Academics: SAS Studio environment using this free training:

- · SAS Studio video library
- SAS Programming 1 e-course
- · Statistics 1 e-course

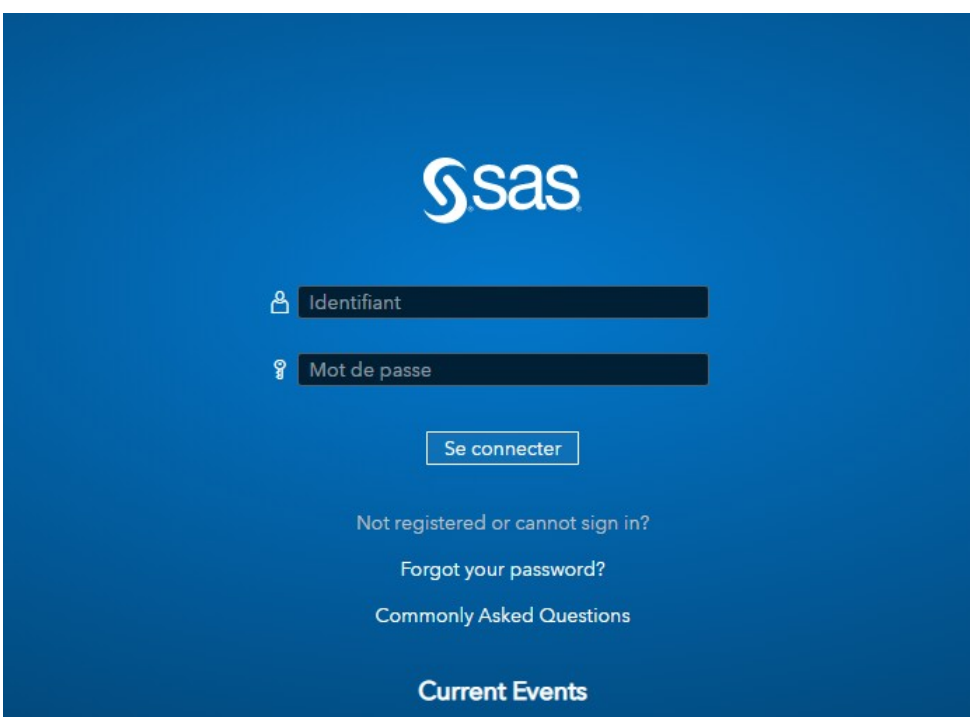

Il faut faire un compte SAS, le compte fait dans l'étape 1 n'est pas le même utilisé ici. L'adresse mail peut être la même ;)

Il faut accéder à ses mails et activer son compte puis s'identifier.

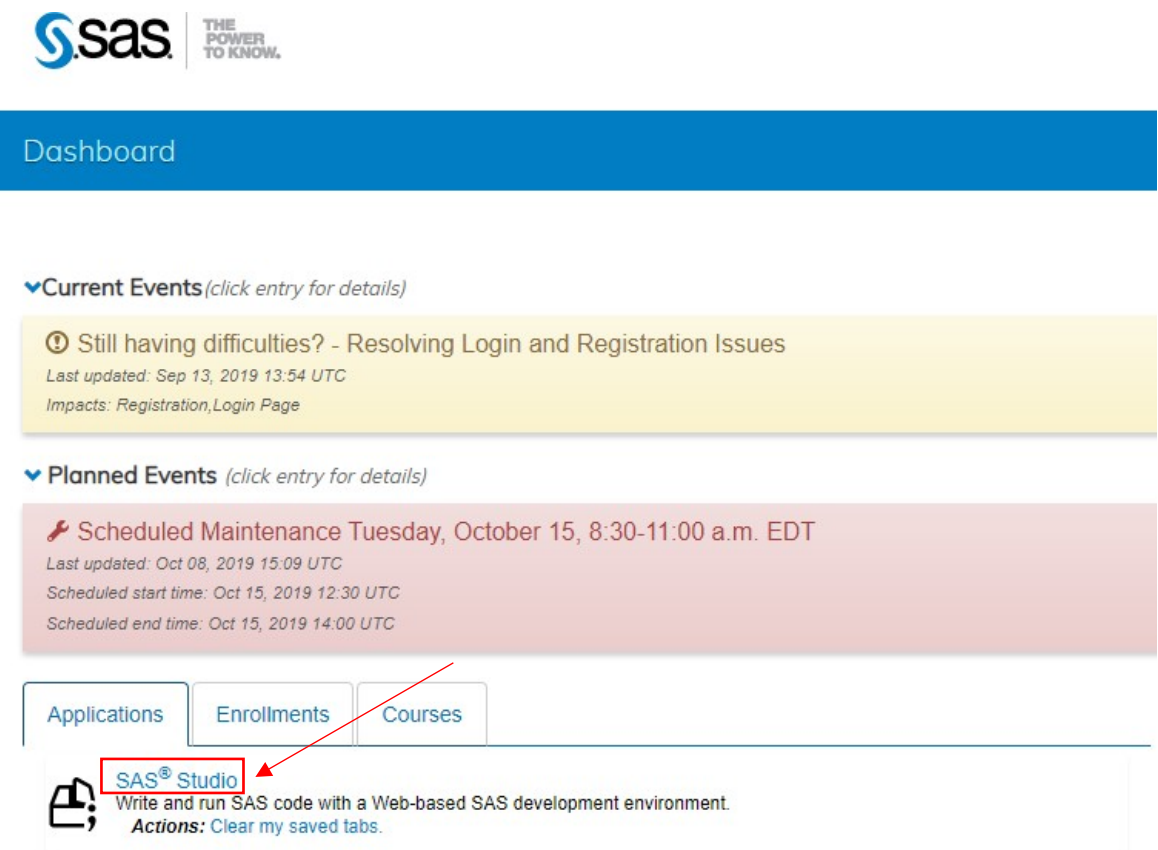

Ainsi, on accède à la plateforme en ligne :

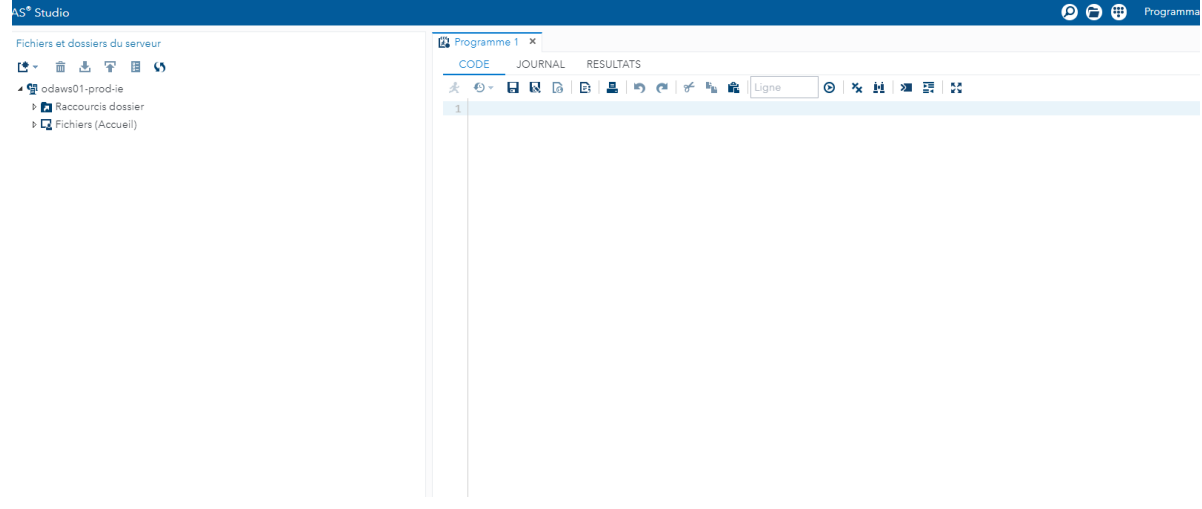